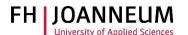

## Remote Desktop Service for Windows

## General:

This service provides a desktop for teleworking on an external computer or private PC. You have access to:

- Microsoft Office applications
- Online Administration (aCTIons)
- SAP
- the personal network drive (Z:)
- the study and department network drives. (O:, P:, L:)

## Remote Desktop Service connection:

- 1.) Start the Cisco AnyConnect client and connect to the FH network. For further information see <a href="https://www.fh-joanneum.at/hochschule/services/helpdesk/vpn/">https://www.fh-joanneum.at/hochschule/services/helpdesk/vpn/</a>
- 2.) Start a web browser and open https://rds.fh-joanneum.at/rdweb.

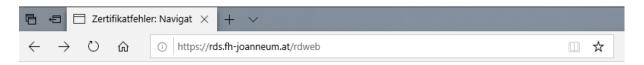

3.) Enter your FH user credentials (technikum\username and password) and click on "Anmelden".

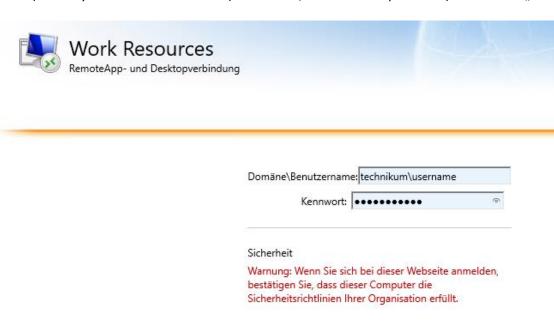

Anmelden

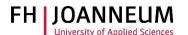

4.) Click on the button "Personal".

## Aktueller Ordner: /

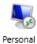

5.) Depending on your web browser configuration the RDP file may be opened or saved immediately or you could be asked how to proceed.

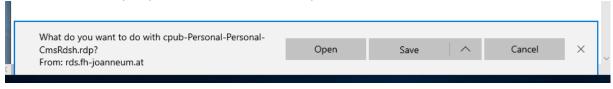

- 6.) If the file was saved, double-click it.
- 7.) If asked to log on enter your FH user credentials (technikum\username plus password) and click on "OK".

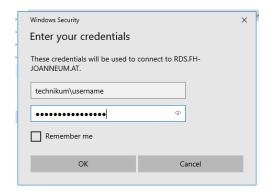

8.) **Important!** After eight hours of inactivity the system terminates the session! Please make sure your work has been saved!